# Guideline for Course and Students' Learning Survey, Spring Quarter 2022

Mori Arinori Institute for Higher Educaiton and Global Mobility, Hitotsubashi University

Hitotsubashi University evaluates the Course and Students' Learning Survey for undergraduate courses. Please familiarize yourself with the procedure, which will follow the guidelines listed below.

### **● Survey period**: **May 11 (Wed), 2022 – June 7(Tue), 2022**

### **● Courses covered by the survey**

#### **Bachelor's education courses offered only in the spring quarter**

(Courses with just a few students can be excluded. (less than 20))

#### **● How to survey**

- ○In the face-to-face class and live-streamming class, please at the end of the lesson, give students time to complete the questionnaire for about 10 minutes and encourage students to answer in manaba. Before you finish the class, make sure your students have completed their answers.
- ○If your course is on-demand class, we will announce on the CELS bulletin board that students will complete the class survey.In-classinstruction is not always necessary.

### **● Courses with two or more instructors(Except for"PACE")**

The survey is carried out by course, one survey for one course. If the course is taught by two or more instructors, please contact with each other to ensure that the survey is conducted by one of them.

### **● Answer submission**

The survey answers can be submitted only once and they cannot be changed once the survey has submitted. So, please be careful and with the timing if you want to add extra questions.

#### **● Survey results and feedback**

- ○The survey results can be checked on a real-time basis. (see the Course Evaluation manual)
- ○Once the survey period is over, the survey results and comments will be circulated through manaba in PDF form to all instructors and students.
- ○Please remember that access to manaba will become invalid when 60 days have passed after you have resigned.

○The survey results (except comments) will be made public through the University Library etc.

#### **● Feedback from instructors (see the Course Evaluation manual)**

Instructors can feed back on the survey results through manaba (the Collect Assignment page).

### **● Questions for the survey**

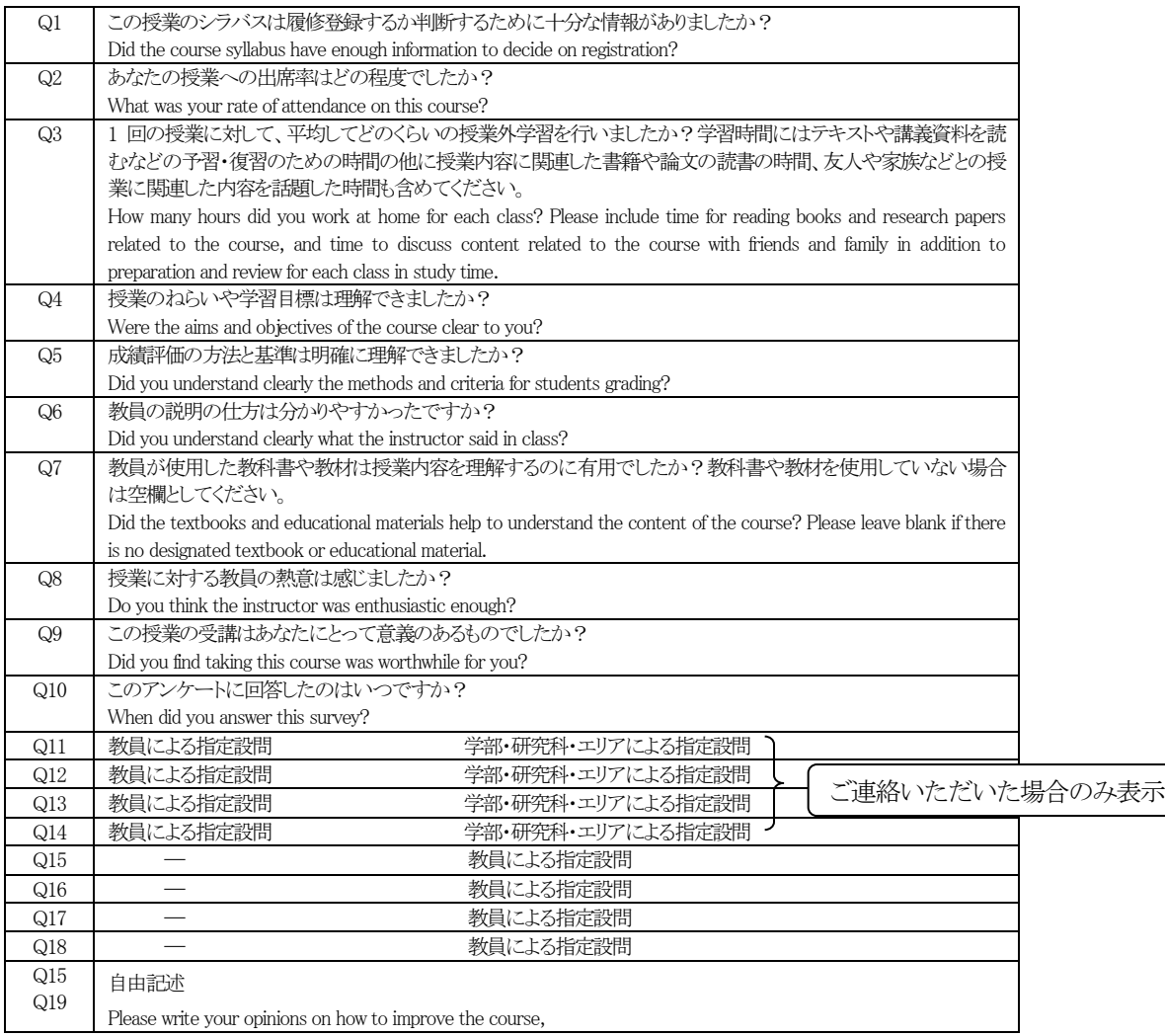

# **●Additional questions by the instructor**

Instructors' personal questions also can be added Q15-Q18. Questions can be presented by writing them on a blackboard, or distributed with a handout. Please note that these questions will not be shown on the survey results, so please keep them by yourself.

### ● **Comments**

 A comment space is provided so that students can write any comments and opinions on the course, but the instructors can also indicate a specific theme on which they wish to receive feedback from the students. You may encourage students to write as many comments as possible.

If you have any further inquiries, please feel free to contact the Mori Arinori Institute for Higher Education and Global Mbility.(Yugami / Yui).

> E-mail: edu-dc.g@ad.hit-u.ac.jp Ext.: 8996

### **Announcing students about the course evaluation**

―Notice to be given students prior to the date of the course evaluation―

1. At the next class, we will be doing a course evaluation on manaba. Please bring your smartphone or tablet. If you don't have one, please answer using either your own computer or the school computer (Computer Education Building, Library and East Study Room). You may answer earlier if you have time.

Our Vice President has asked me to inform you that the survey will not identify students as individuals, but please do not use offensive words in expressing your opinions."

―On the day of the course evaluation―

\*If you have more than 200 students, divide the class in two and do it for the first half in five minutes and the second half in another five minutes so that students can get better access to the web system.

\*If you don't have a tablet or if you have already answered the survey, you may leave.

- 2. Today we are doing the course evaluation on manaba. Our vice-president has asked me to inform you that the survey will not identify students as individuals, but please do not use offensive words in expressing your opinions.
- 3. First, go to the Hitotsubashi University Home Page. Then, click on Current Students and login to manaba.
- 4. Click on the course evaluation located in Specific Assignments/Surveys at the top of manaba My Page.
- 5. Select our course title from the course evaluation list in Specific Assignments/Surveys.
- 6. Click Start and answer questions.
- 7. Please be sure to click Submit to finalize your submission.

Teachers, please leave your class room after reading instructions 2 through 8.

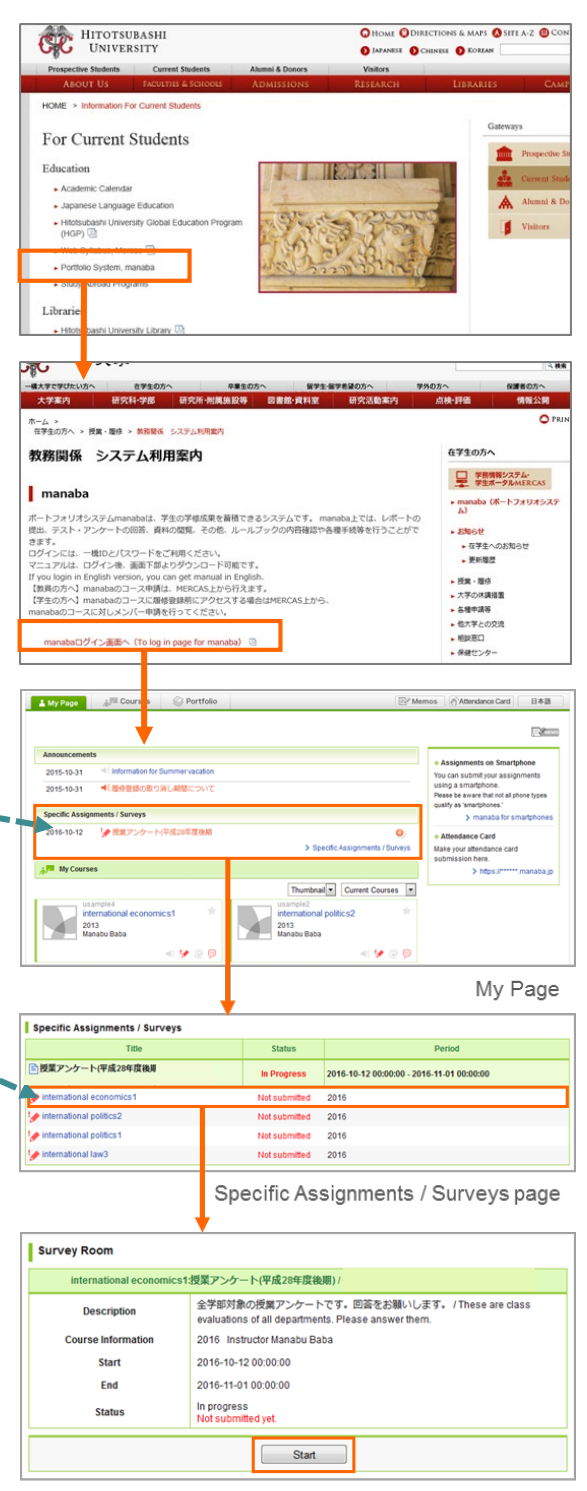

Survey Room

# **How to check course evaluation results**

The results of a course evaluation survey can be displayed (in Excel and pie chart) real-time in the following steps:

- 1. Select a course evaluation survey you would like to check from the Specific Assignments/Surveys list in My Page.
- 2. Click a course title you would like to check.
- 3. Click **Chart** button of each survey question in the Collect Assignments/Surveys page. The result of each question will be displayed in a pie chart. To download the source data, click **Download results**.

### 【Note】

 $\checkmark$  In My Page, up to 5 latest assignments will be listed. If you would like to check all the past assignments, please click **Specific Assignments/Surveys** link under the latest assignment list.

### 【Caution!】

- $\checkmark$  The source data which the instructor can download doesn't include any personal information (e.g. User IDs, names and Student ID).
- $\checkmark$  To display the latest survey results, refresh the Collect Assignment page.

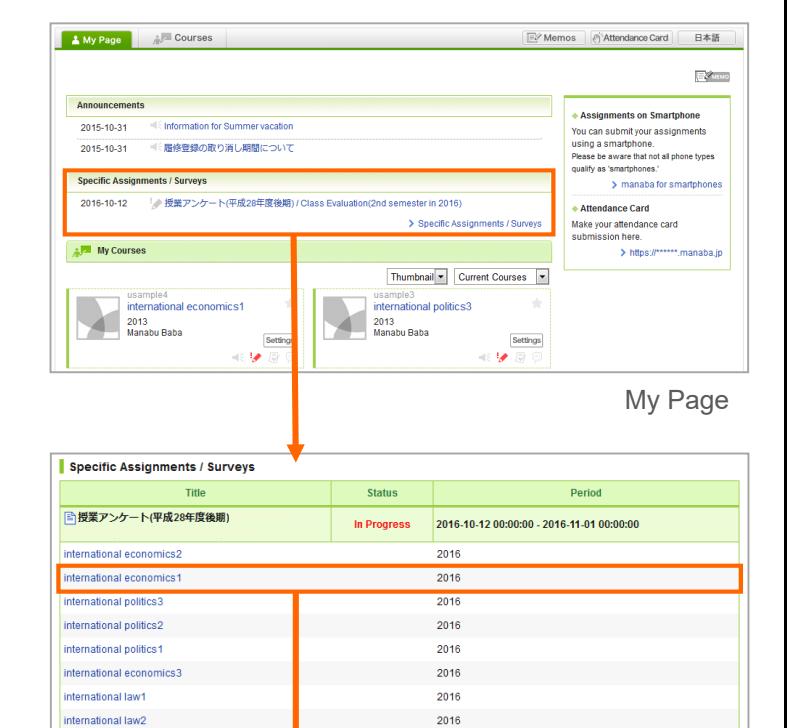

international law:

Specific Assignments / Surveys

 $2016$ 

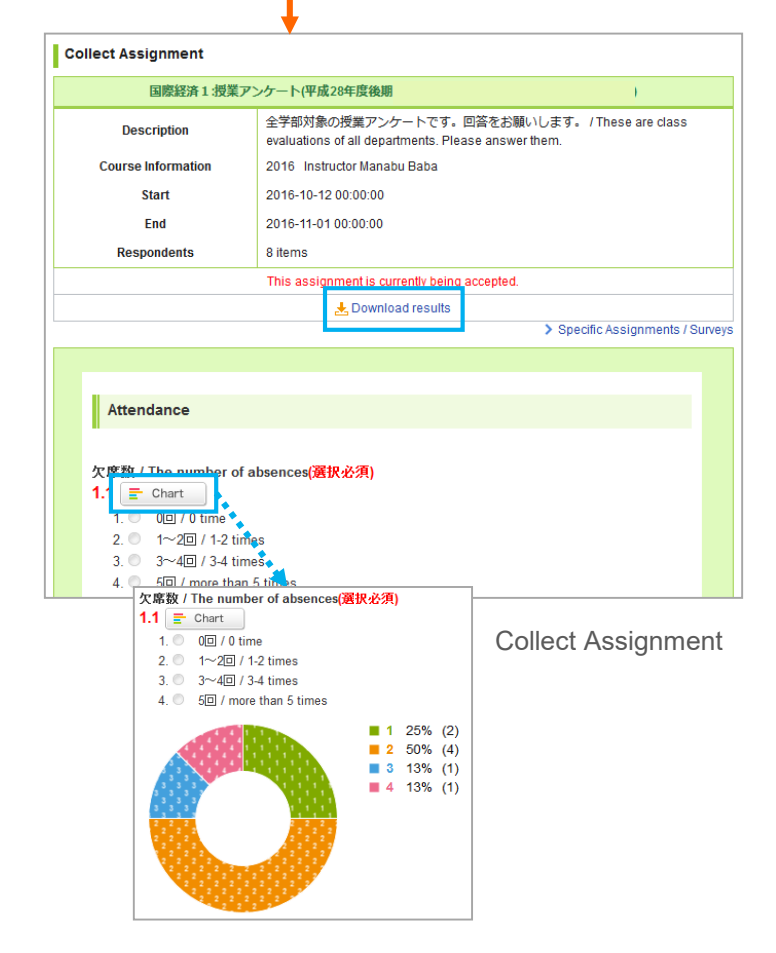

# **Course Evaluation**

# **How to check the tabulated results per course and list of open-ended comments**

The tabulated survey results per course and list of open-ended comments can be confirmed after completion of the survey analysis.

- 1. Select a course evaluation survey you would like to check from the Specific Assignments/Surveys list in My Page.
- 2. Click a course title you would like to check.
- 3. Confirm the course evaluation result.

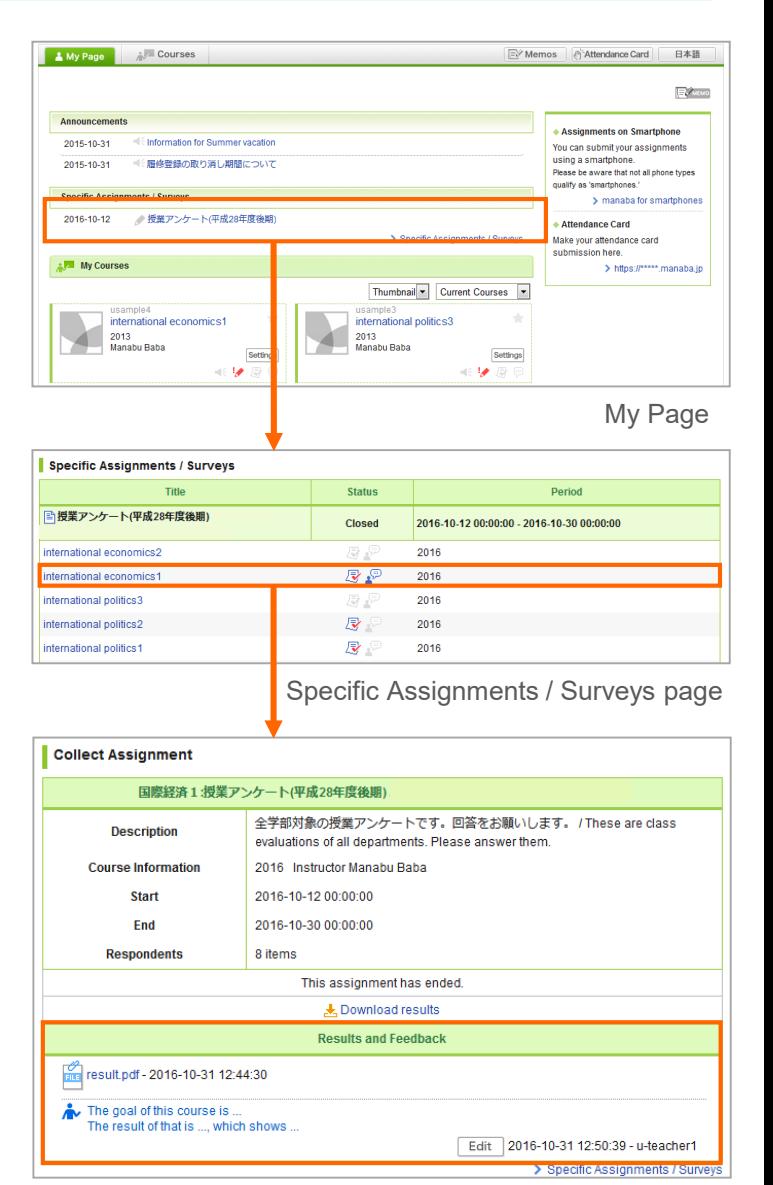

Collect Assignment page

### **How to provide feedback from the instructor**

Instructors can also provide feedback on the results of the course evaluation. Follow the steps below.

- 1. Click **Edit** button in the Results and Feedback area in the Collect Assignments page.
- 2. Enter your comment and click **Update** to add your feedback.

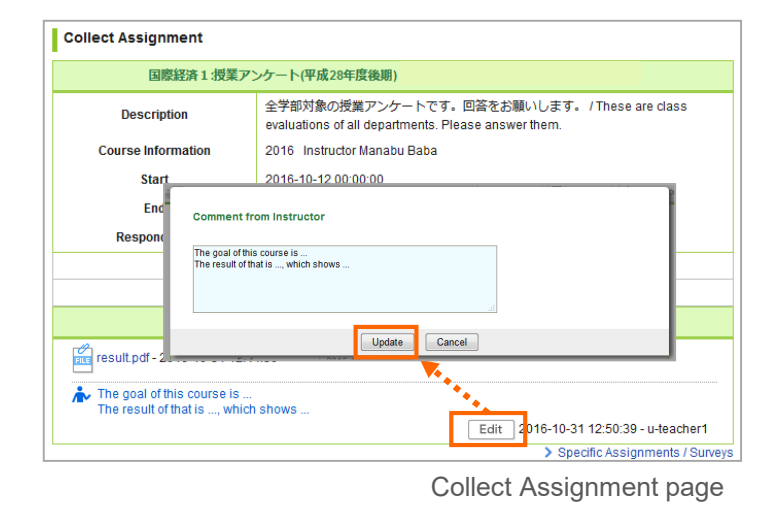